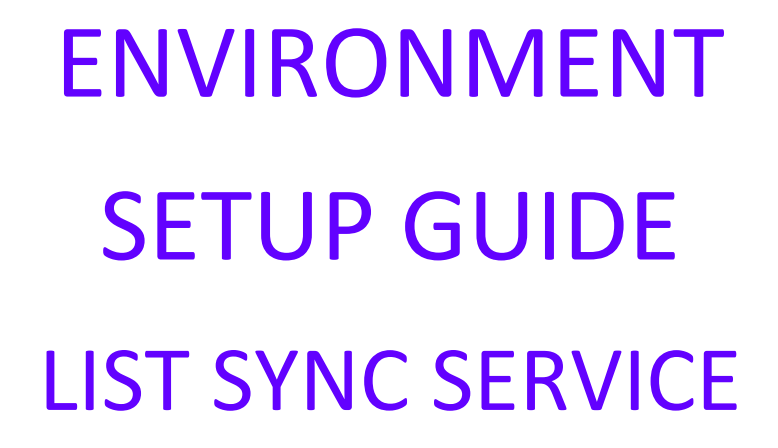

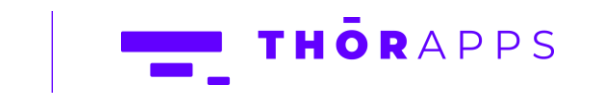

Copyright © 2013-2019 www.thorapps.com

## REFERENCES

This guide is part of **ThorApps – ListSync Service** product documentation. We encourage you to click through the links below to learn about using the ListSync Service app:

- 1. [Installation Guide](https://listsync.thorapps.com/Help/ThorApps%20ListSync%20Service%20Installation%20Guide.pdf)
- 2. Environment Setup Guide (this document)
- 3. [User Guide](https://listsync.thorapps.com/Help/ThorApps%20ListSync%20Service%20User%20Guide.pdf)
- 4. [Purchasing Guide](https://support.thorapps.com/Downloads/ThorApps%20Online%20Services%20Purchasing%20Guide.pdf)
- 5. [Uninstall Guide](https://listsync.thorapps.com/Help/ThorApps%20ListSync%20Service%20Uninstall%20Guide.pdf)

### **OVERVIEW**

All ThorApps Online services support the concept of "Environments" and allow you to access common content managed by our Apps from multiple Site Collections. This feature allows you to keep a level of separation between different Site Collections. For example, you could keep your HR information separate from your regular Teams sites. You can also use this feature to keep Development or Testing environments in separated from your Production environment. In addition to keeping content separate, you may also wish to access the same content from different site collections, for example content available through Team sites could also be accessible from a root Intranet site.

### PRE-REQUISITES

To follow this guide, you will need the following:

- ThorApps ListSync Service app installed to a SharePoint Online site collection
- Site Collection Administration permissions
- An understanding of basic SharePoint terminology and navigation

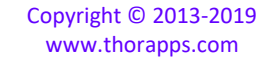

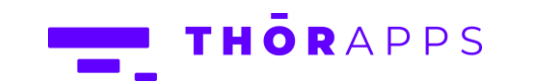

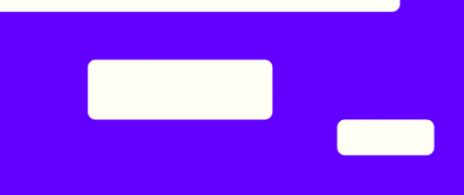

## **SETUP**

From Site contents of your SharePoint site, click on the app "ThorApps – ListSync Service".

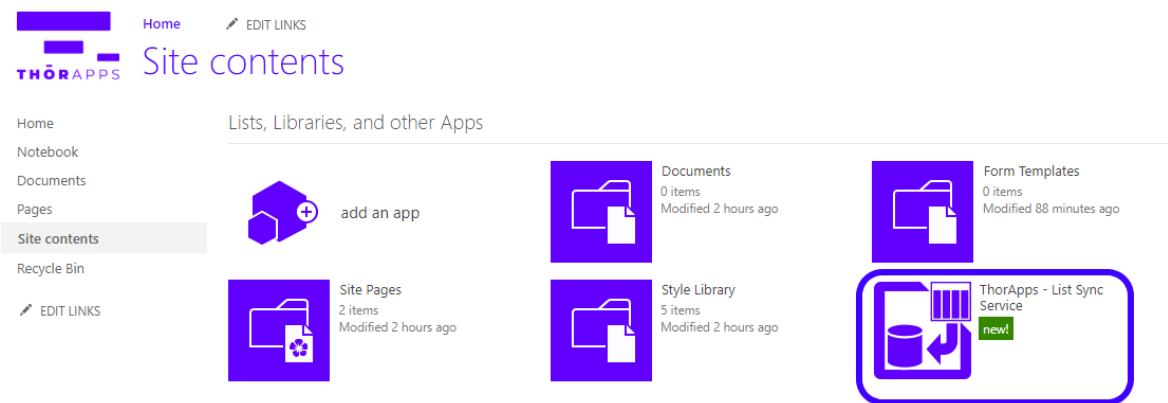

This will navigate you through to our Setup wizard.

Click the "Next" button.

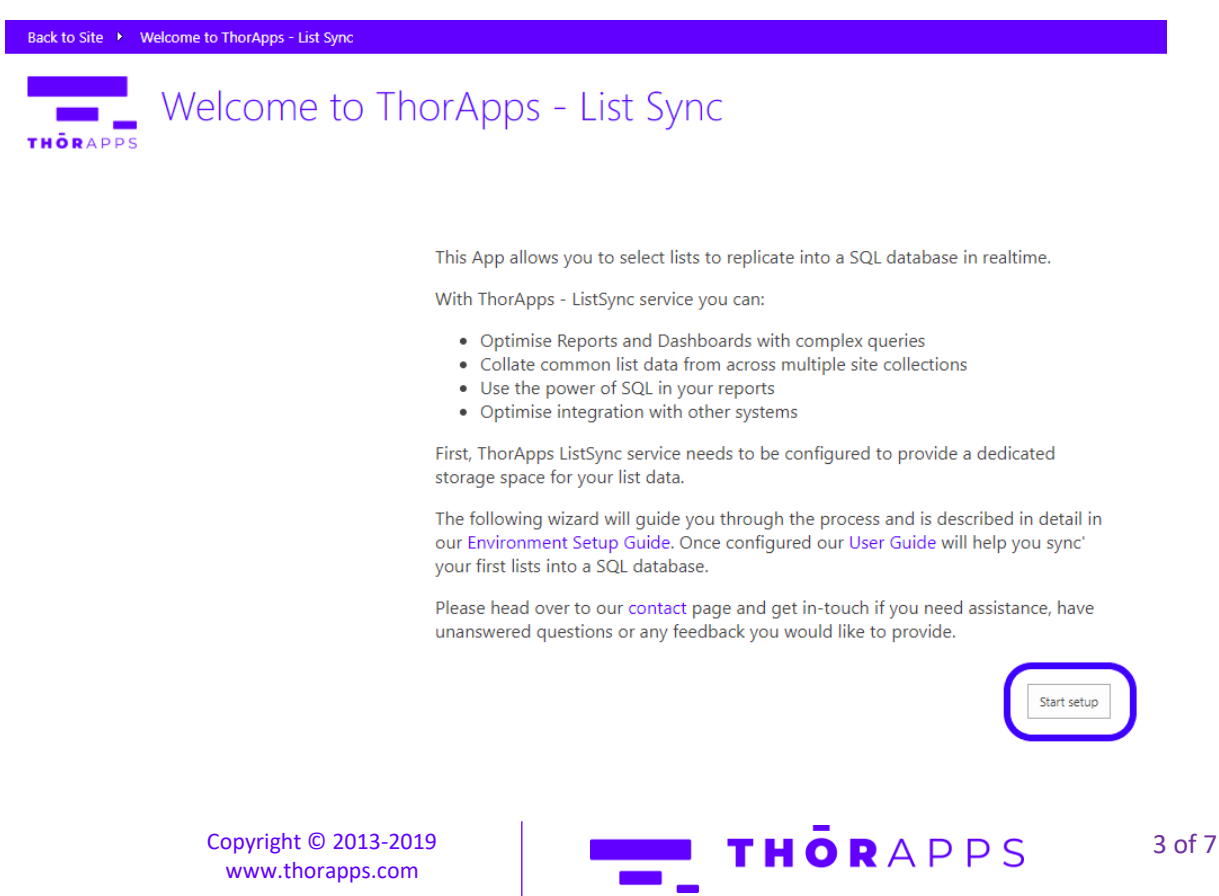

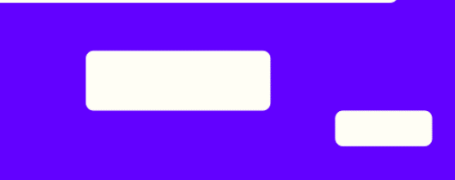

4 of 7

Click "Next"

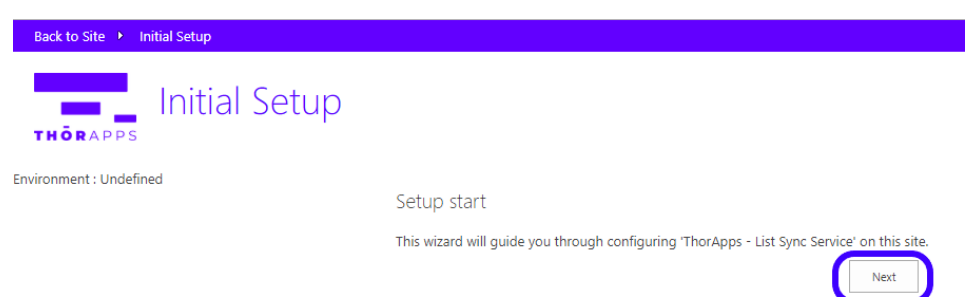

Enter some appropriate details to describe your environment.

For example, if this is for a development site, "DEV" for the abbreviation and "Development" for the full name.

Select a preferred data center.

Enter details for someone to be a point of contact.

Click the "Next" button.

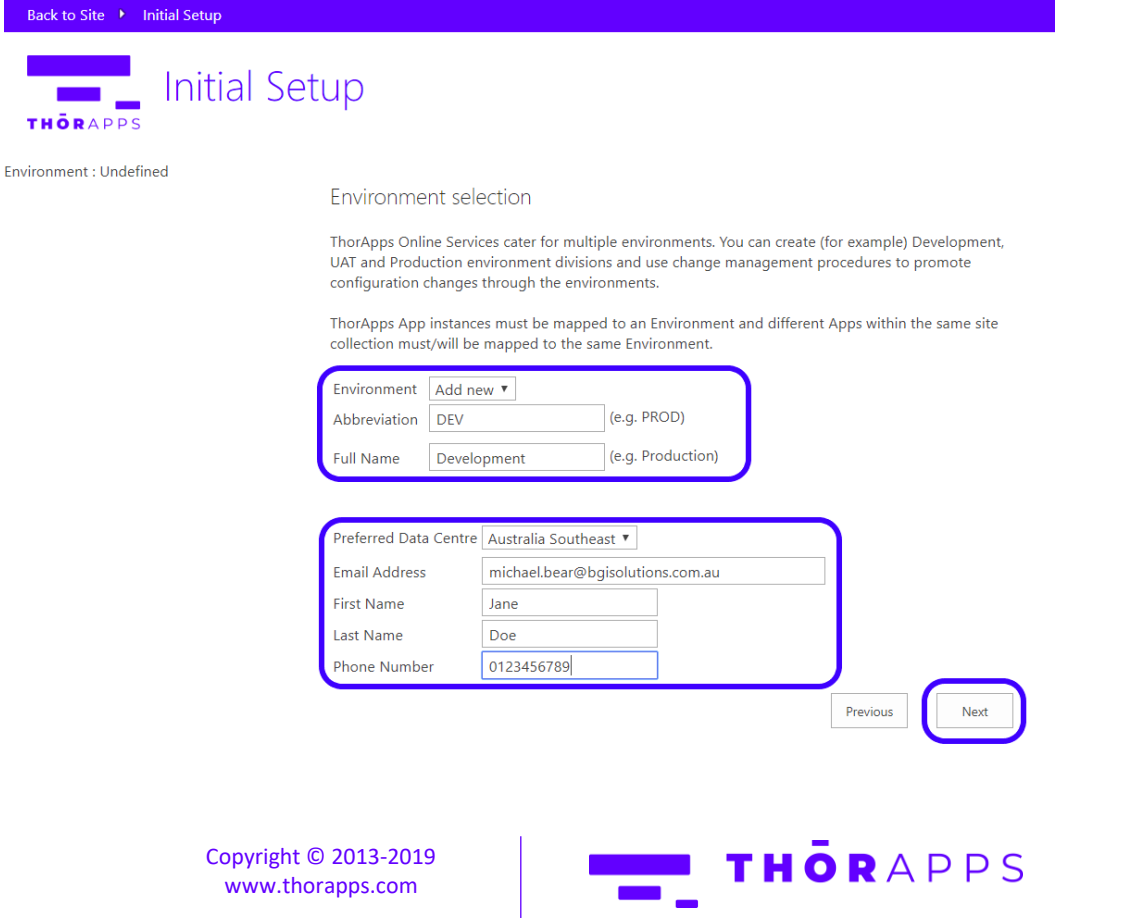

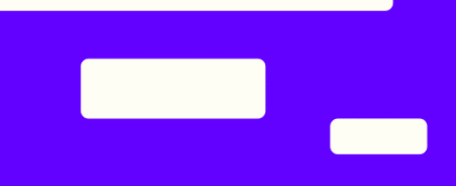

If you wish to use you own database, select the option below and fill out the required fields.

Click the button "Next".

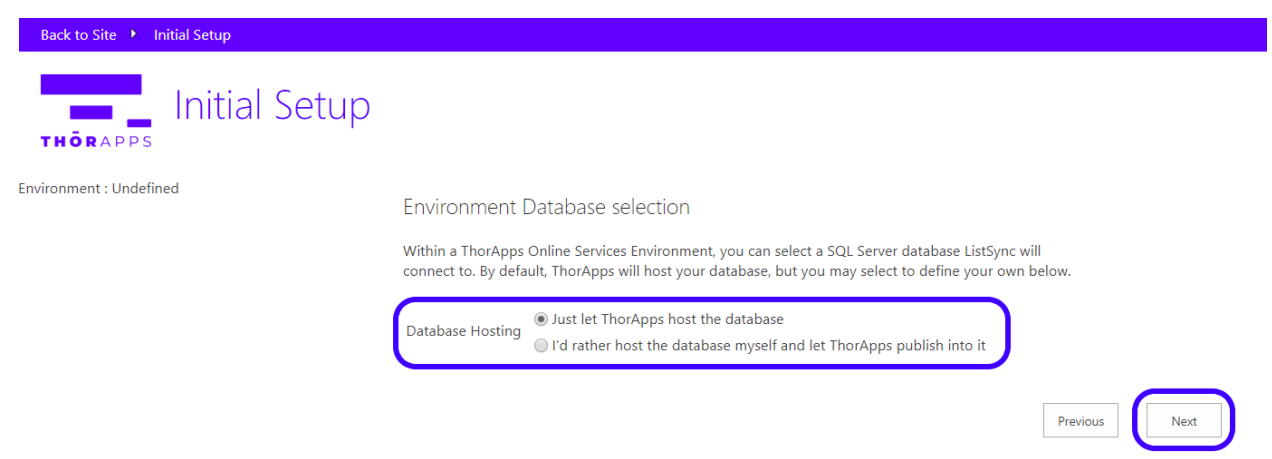

#### Click "Finish" to complete the wizard.

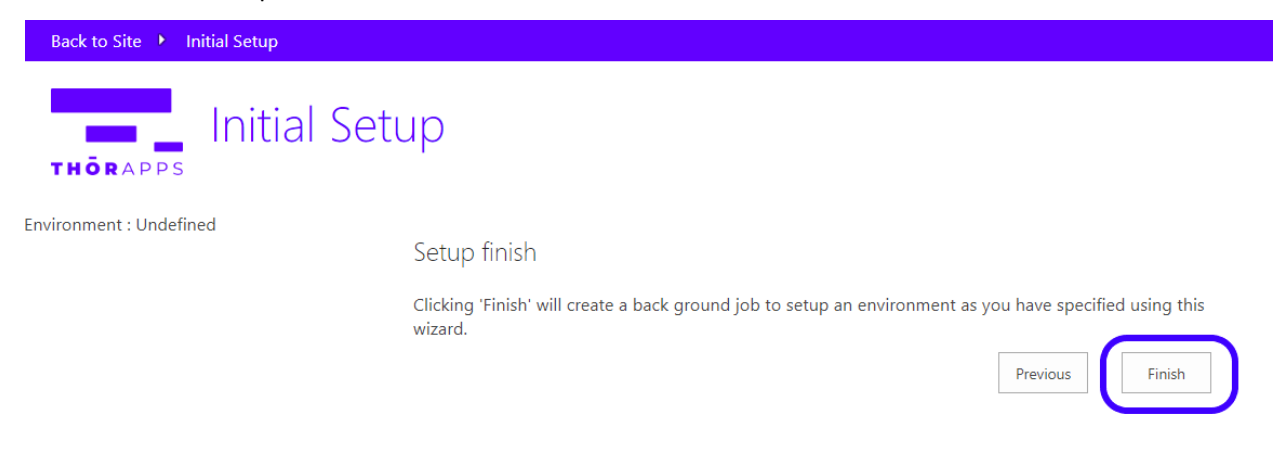

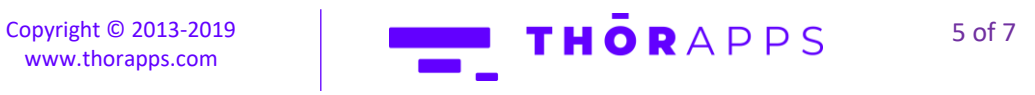

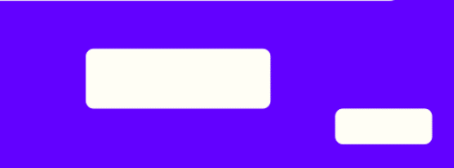

#### This takes a few minutes…

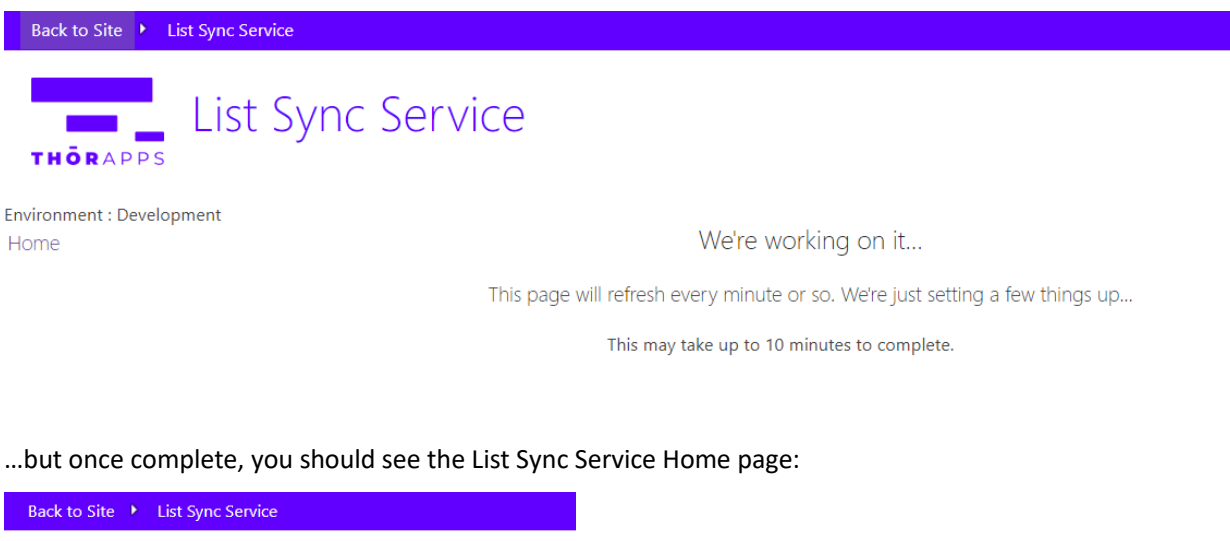

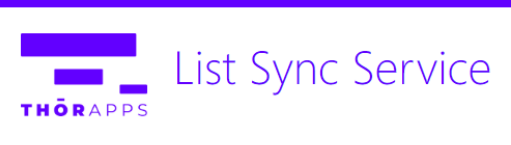

Environment : Development Home Reporting Schemas Lists To Reflect Reflected Lists Jobs Timers Field Types **Event Receivers** 

# NOW WHAT?

Now that your environment is setup, your good to start creating Reporting Schemas and reflecting your SharePoint lists. If you would like directions on how to do this, follow the User [Guide.](https://listsync.thorapps.com/Help/ThorApps%20ListSync%20Service%20User%20Guide.pdf)

#### Purchasing

Like what you've seen? If you'd like to keep using ThorApps – ListSync Service, you'll need to setup your subscription and payment.

> Copyright © 2013-2019 [www.thorapps.com](http://www.thorapps.com/)

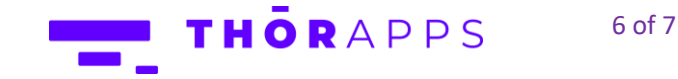

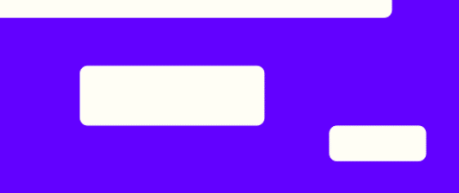

You can configure these through the account settings page, which is accessed from the cog icon in the upper right.

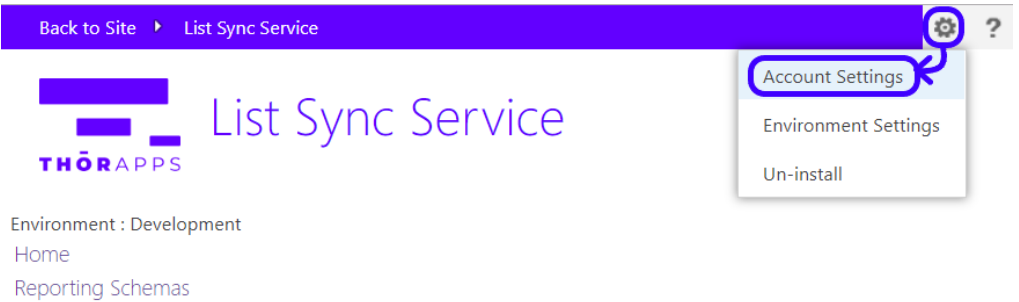

Click [here](https://support.thorapps.com/Downloads/ThorApps%20Online%20Services%20Purchasing%20Guide.pdf) to download the Purchasing Guide.

# ANY QUESTIONS?

Contact our team of specialists at info@thorapps.com.

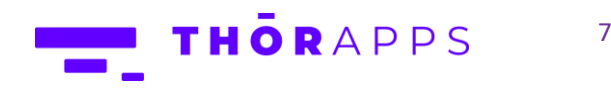

Copyright © 2013-2019 [www.thorapps.com](http://www.thorapps.com/)

7 of 7